# VitalSource **LTI Tool for Brightspace/D2L**

The VitalSource LTI tool provides an easy integration with Brightspace, allowing seamless access to VitalSource Bookshelf® and Analytics tools.

### **28** Users

Campus Brightspace administrators can quickly and easily install the VitalSource LTI tool in order to provide students and faculty with seamless access to VitalSource Bookshelf and Analytics tools.

### How to Install

### **SETUP STEPS FOR D2L/BRIGHTSPACE**

- 1. Log in to Brightspace and navigate to **Admin Tools > External Learning Tools\***
- 2. Click on **Manage Tool Providers**
- 3. Click on **New Tool Provider**
- 4. Populate the tool provider form with the following information:
	- a. **Launch Point\*\***
		- I. Multi-course dashboard [https://bc.vitalsource.com/materials](https://bc.vitalsource.com/materials )
		- II. Single-course dashboard [https://bc.vitalsource.com/books](https://bc.vitalsource.com/books )
	- b. **Secret:** As provided by VitalSource Customer Success team
	- c. Check the box to **use custom tool consumer information instead of default**
	- d. **Key:** As provided by VitalSource Customer Success team
	- e. **Visibility:** Check the box to allow users to use this tool provider
- 5. Security Settings: Our recommendation is to check all boxes. At minimum, the following are required:
	- a. Send tool consumer information to tool provider
	- b. Send context information to tool provider
	- c. Send course information to tool provider
	- d. Send LTI user ID and LTI role list to tool provider
	- e. Send link title to tool provider
- 6. Select Save and Close

*\*The LTI tool provider can also be configured at the course level if that is the preferred method for your campus.*

### New Tool Provider

**Tool Provider Settings** 

https://bc.vitalsource.com/materials

Secret

Launch Point\*

YOUR SECRET HERE

Tool consumer information  $\vee$  Use custom tool consumer information instead of default

**Key** YOUR KEY HERE

**Name** 

VitalSource Digital Materials

Description

**Contact Email** D2Ladmin@school.edu

Visibility

Allow users to use this tool provider

#### **Security Settings**

Save and Close

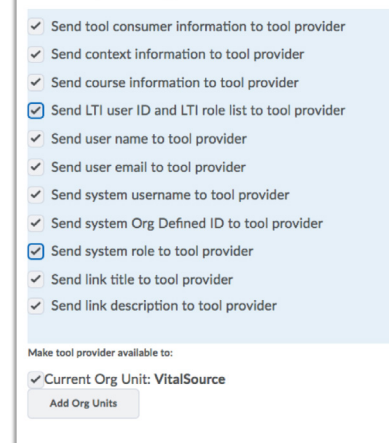

 $\begin{tabular}{l} \bf Save \\ \bf Save \\ \end{tabular}$ 

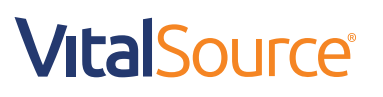

# VitalSource **LTI Tool for Brightspace/D2L**

*\*\*For multi- and single-course dashboards, the VitalSource Customer Success team will work with your bookstore to gather your school's book adoptions and pair them to your LMS/VLE courses. For a direct launch to a specific book, you will need to enter the VitalSource Book Identifier in your URL.*

### **SETUP STEPS FOR D2L/BRIGHTSPACE**

System-Level Configuration of LTI External Learning Tool Links

- 1. Once you've added the tool provider, click the **Manage External Learning Tool Links** tab
- 2. Click **New Link**
- 3. Enter the following properties:
	- a. **Title**: Enter the name for the link you'd like to display in your courses (Recommended: VitalSource Digital Materials)
	- b. **URL**:
		- I. Multi-course dashboard: [https://bc.vitalsource.com/](https://bc.vitalsource.com/materials ) [materials](https://bc.vitalsource.com/materials )
		- II. Single-course dashboard: [https://bc.vitalsource.com/](https://bc.vitalsource.com/books ) [books](https://bc.vitalsource.com/books )
	- c. **Visibility**: Check the "Allow users to view this link" box
	- d. **Key/Secret**: Tool consumer key/secret
	- e. **Security Settings**: Use tool provider security settings
- 4. Click **Save and Close**

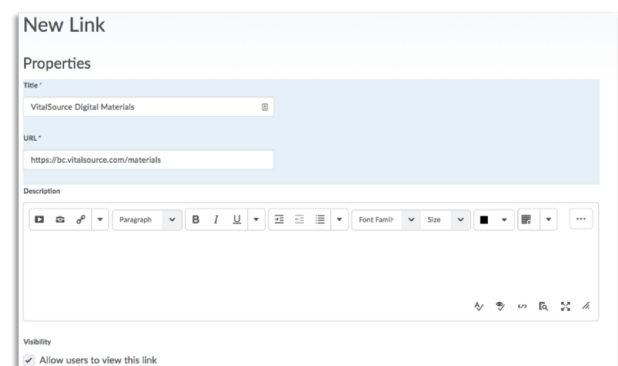

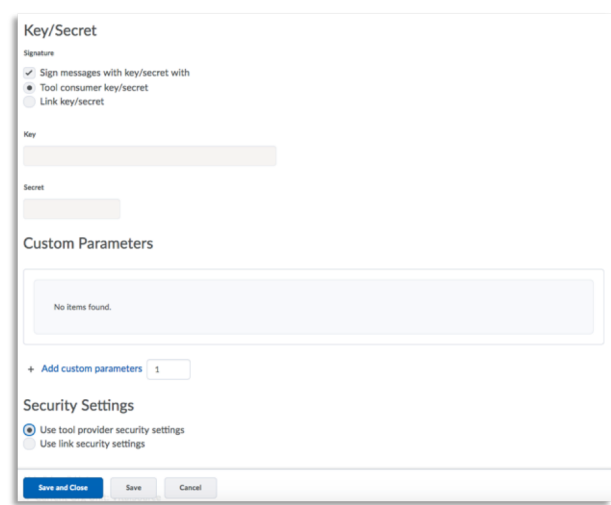

### **VitalSource**®

# VitalSource **LTI Tool for Brightspace/D2L**

### **MANAGING LINK PLACEMENT**

Once the LTI External Tool is installed, we recommend adding links to a Module within the relevant Brightspace courses. Modules allow instructors to organise the link within their course as they wish.

### **STEPS FOR ADDING A LINK TO A MODULE**

- 1. Within a course in Brightspace, navigate to the Table of Contents
- 2. If no Modules exist, create one by providing a name for your module
- 3. Once in the Module where you will add the LTI Link, click Existing Activities > External Learning Tools
- 4. Click Create New LTI Link and select the VitalSource link

### Training and Support

Your Customer Success Manager will provide you with details on Bookshelf training as well as support materials for the VitalSource LTI tool and VitalSource Bookshelf.

### **STEP 1**

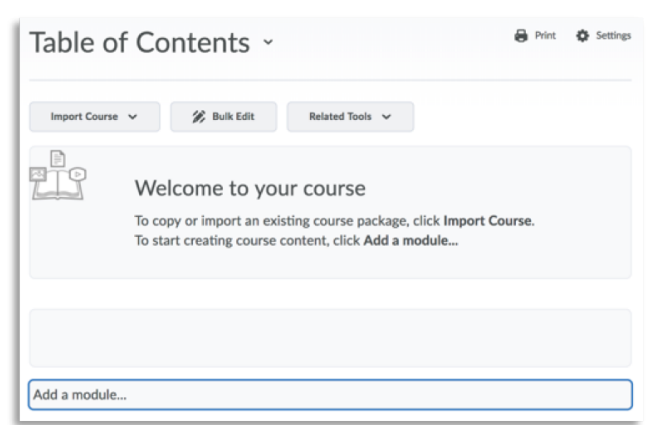

### **STEP 2**

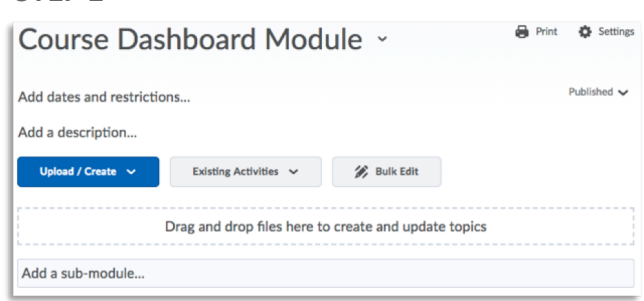

#### **STEP 3 STEP 4**

**Add Activit** 

 $\leftarrow$ 

 $\int$  Wordpress

Cancel

**External Learning Tools** VitalSource Digital Materials

**Create New LTI Link** 

Link Name

Manage External Tools (Opens in a new Tab)

 $\mathcal{Q}$ 

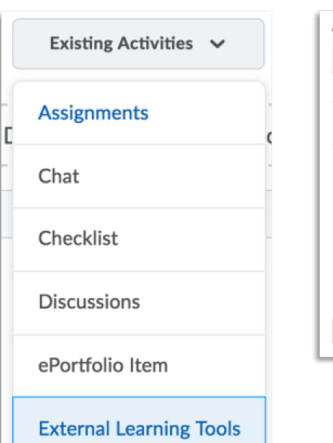

### **VitalSource**